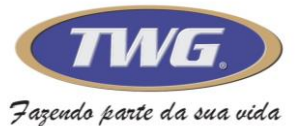

## **Guia rápido para configuração da linha IPTWG 2022 via aplicativo P6slite**

## **Leia atenciosamente este guia antes de seguir o passo a passo.**

Para configurar a câmera para este aplicativo, é necessário que ela já esteja configurada na rede que irá ter o acesso, após isso siga este passo a passo.

**1.** Baixe e instale o Software **Onvif Device Manager, disponível no link: <http://tiny.cc/odmtwg>** \* **Este Software permite ao selecionar o IP da câmera, que consiga ter uma previa da imagem, assim ficando mais fácil sua procura e configuração**\*

Selecione a câmera

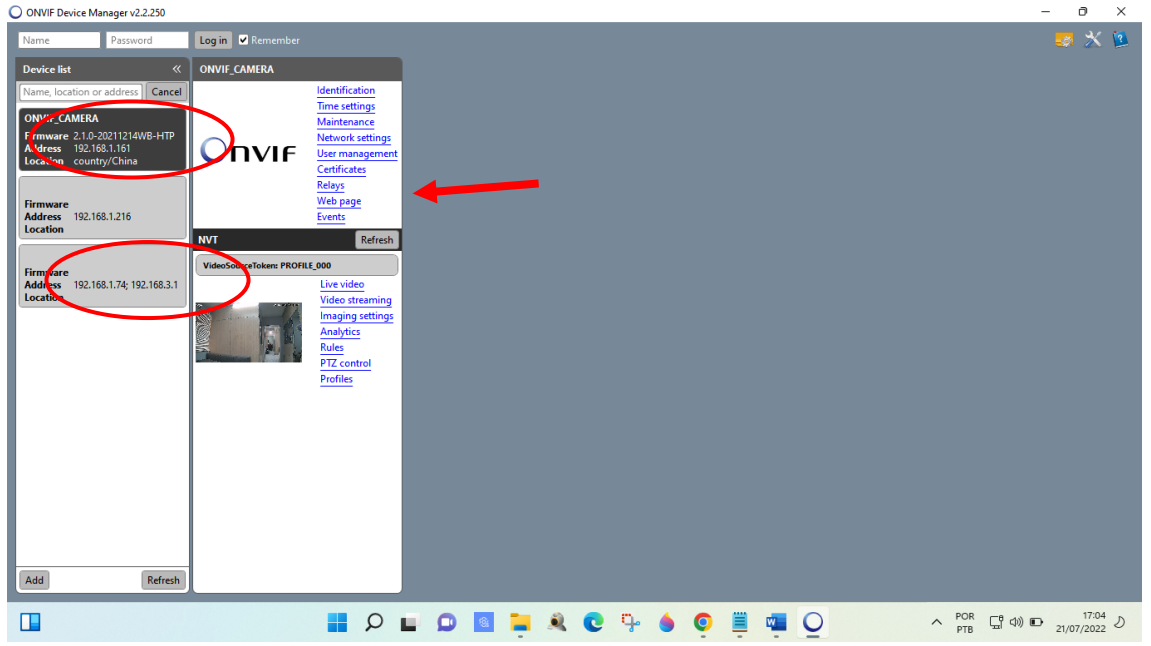

Selecione a opção Web page, sera aberta no canto direito uma tela solicitando usuário e senha, por padrão o usuário é admin e a senha twg **(minúsculo)** .

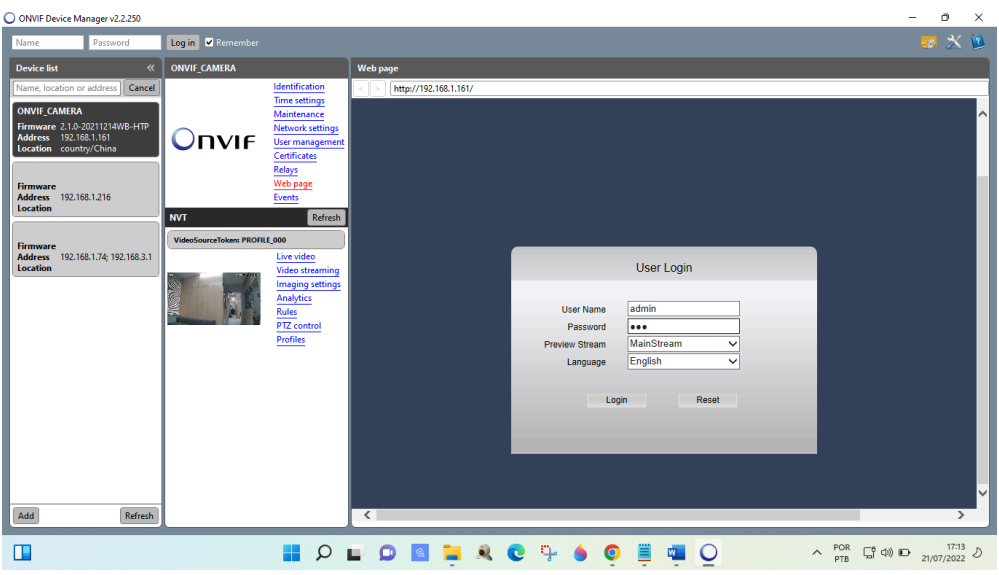

]

Agora basta clicar no ícone **Remote Setting** para acessar as configurações internas da câmera.

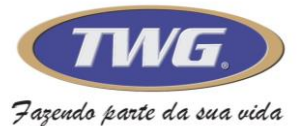

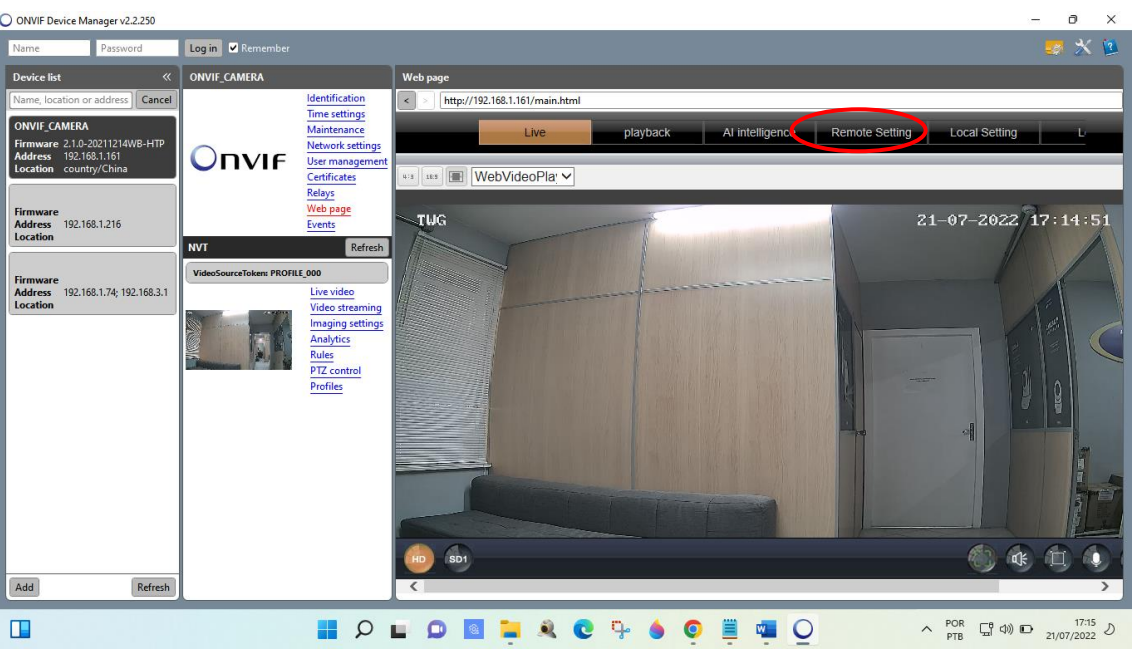

#### Selecione a opção **Network Config**

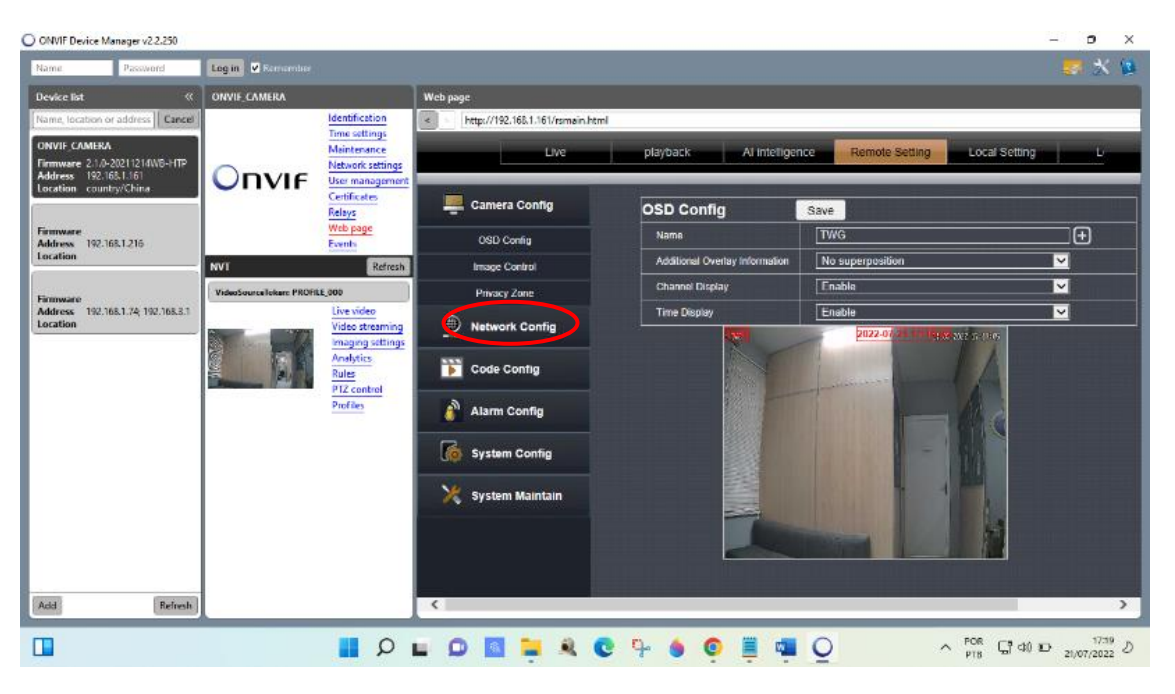

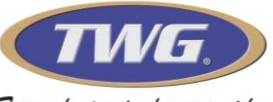

#### Em seguida selecione a opção **P2P config**

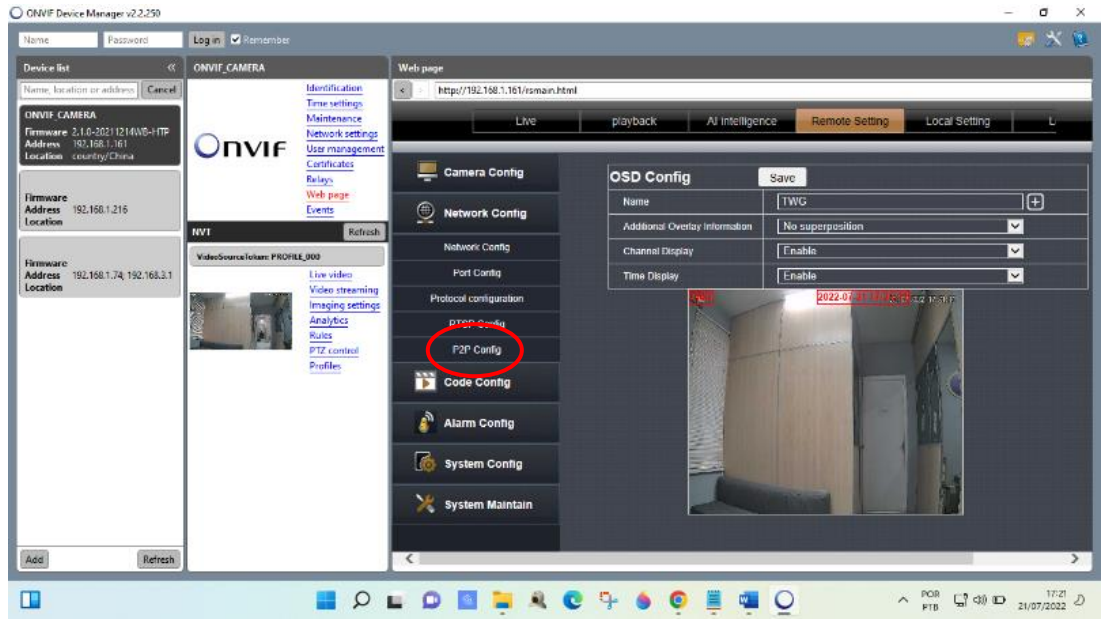

Habilite o P2P, clicando em "Disable" (Desabilitado) e selecionando Enable (habilitado) para ativar esta função conclua clicando em (salvar) (apenas habitando este recurso terá acesso via aplicativo P6slite)

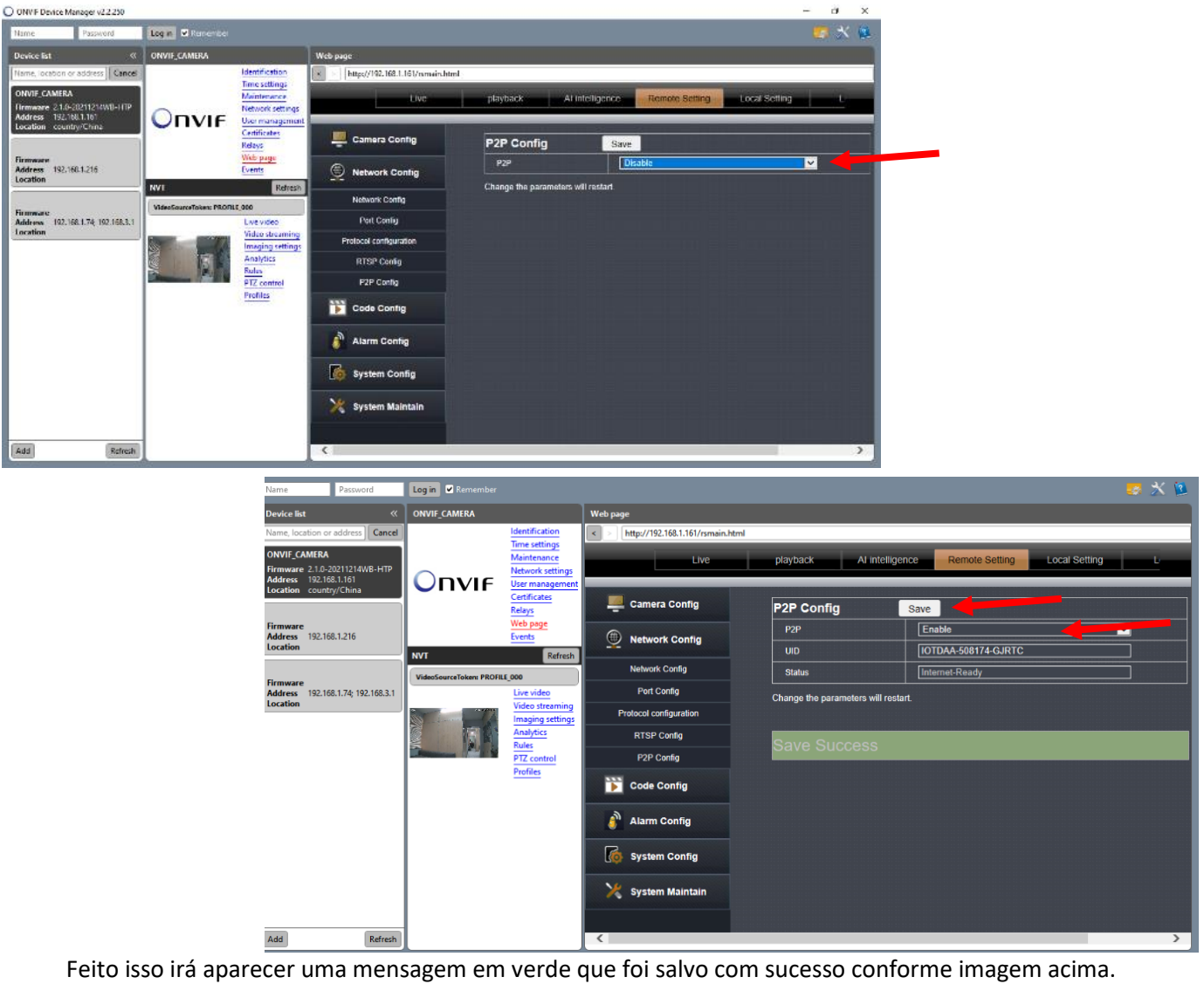

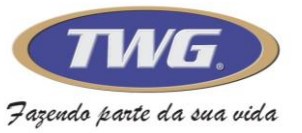

# **Configurando a câmera no aplicativo P6sLite**

Baixe o aplicativo **P6Slite nas lojas da** 

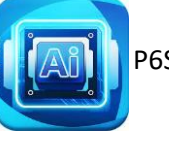

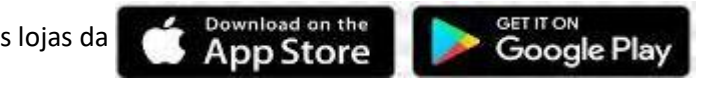

Ao abrir o aplicativo clique em agree (aceitar) e em seguida clique em agree (aceitar) novamente para permitir o uso de sua localização

\*Selecione permitir nas solicitações de permissões que será solicitado em seu celular para o funcionamento correto do aplicativo.

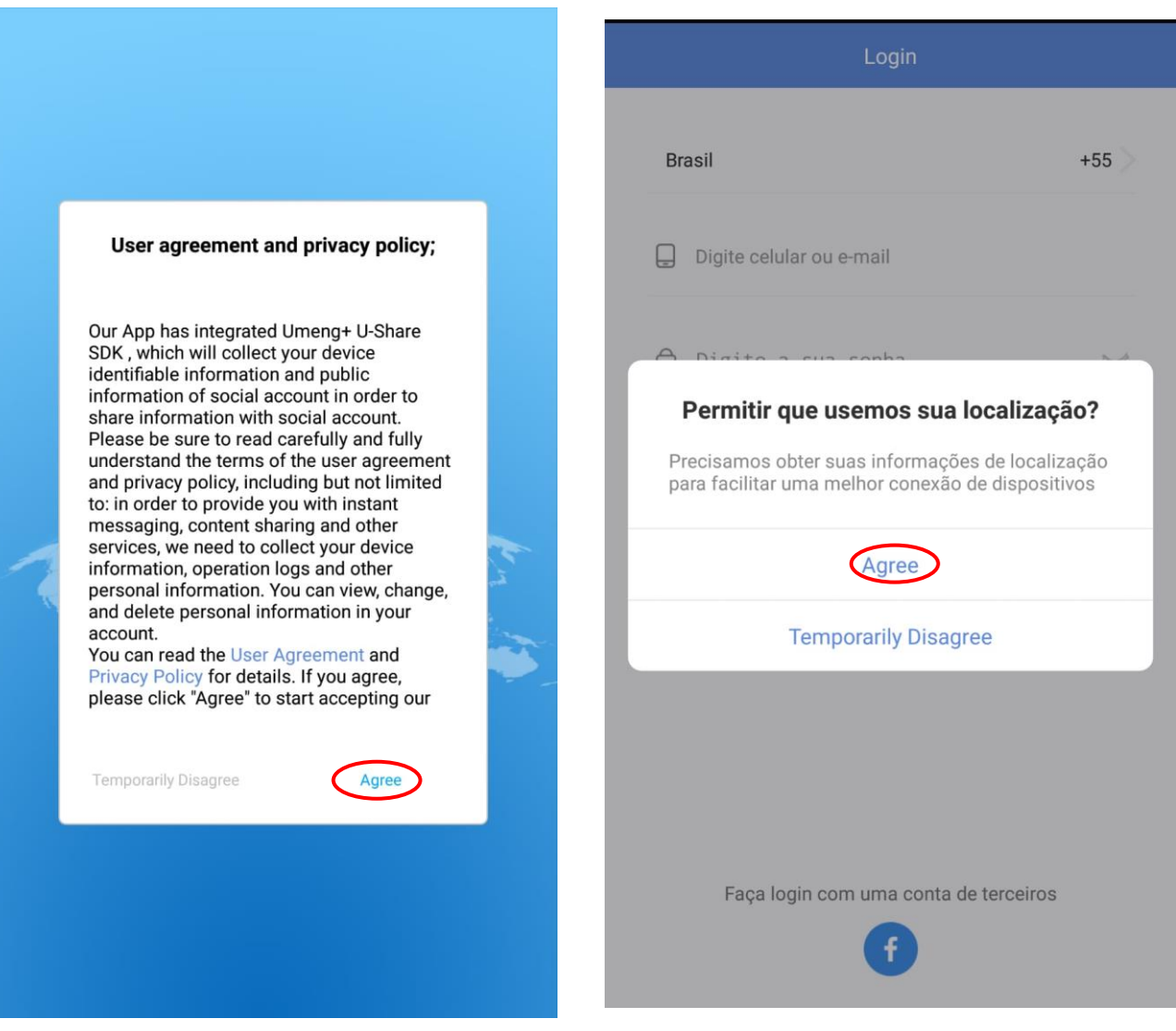

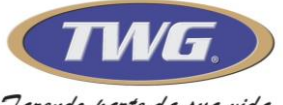

Clique na opção **inscreva- se agora** para cadastra os dados de acesso, depois selecione acima o país e em seguida adicione um e-mail valido ou numero de telefone, depois abaixo , selecione a politica de privacidade e clique em seguinte para continuar.

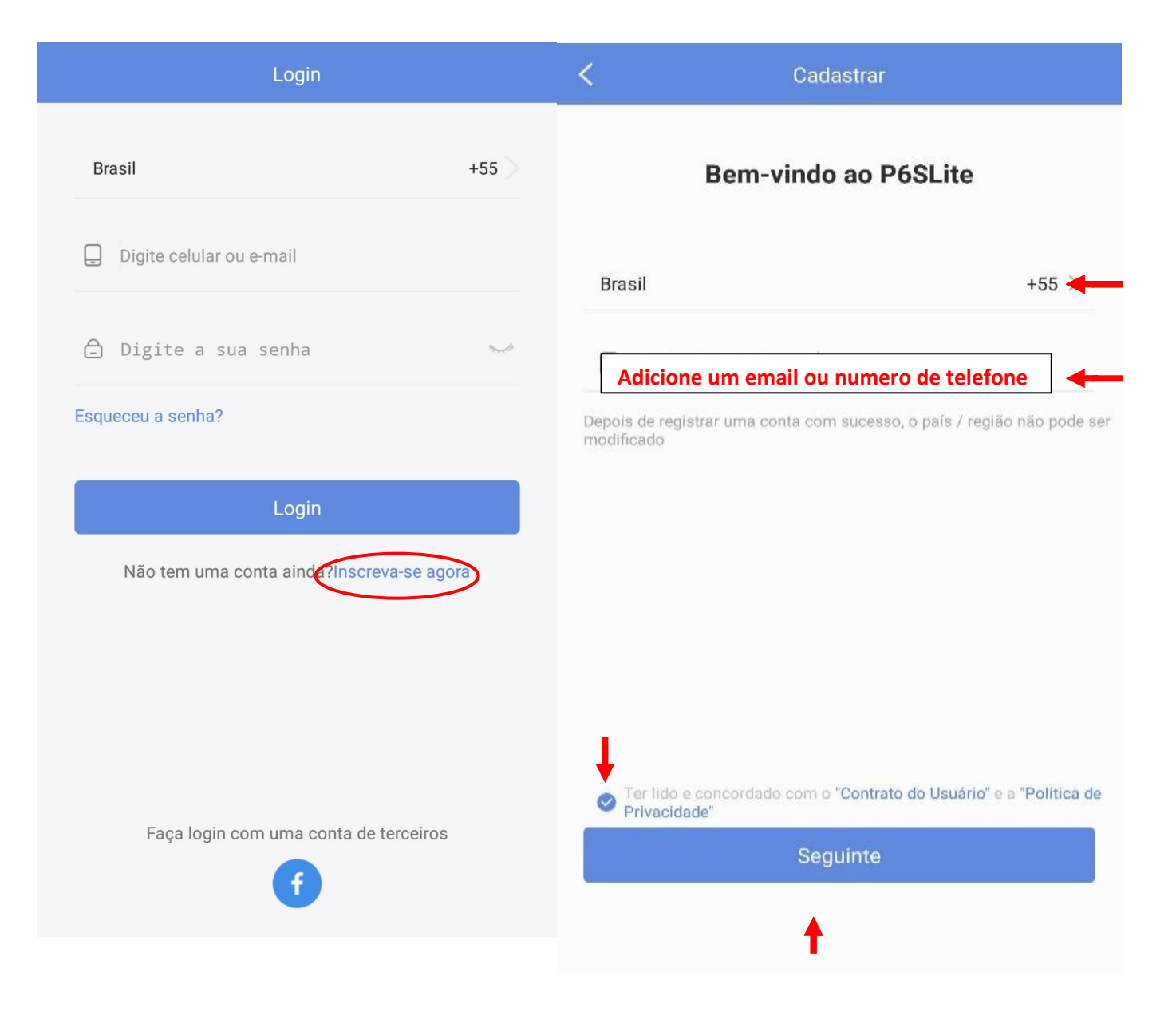

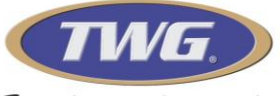

Entre no Email ou na caixa de mensagem do seu celular e digite o **código de verificação**, depois adicione uma senha de 8 a 16 dígitos com letras maiúsculas e minúsculas e numerais e clique em cadastrar.

Adicione o usuário criado e depois a senha e clique em login.

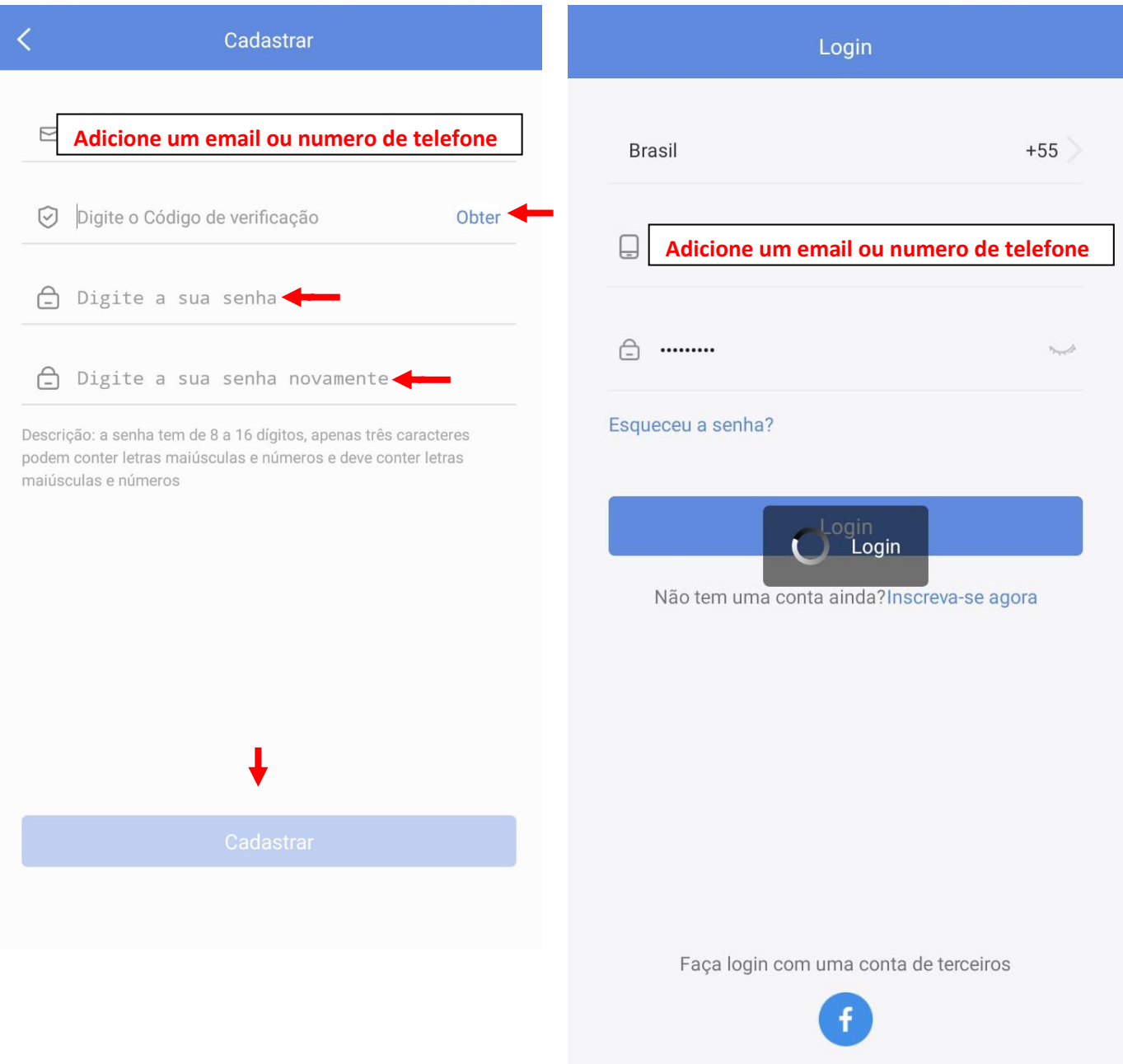

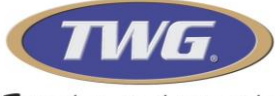

Clique em adicionar dispositivo e em seguida, terá acesso a sua câmera para escanear o QRCode, clique em "caso não encontrar o cod QR de sua câmera , Clique aqui, para adiciona -lo"

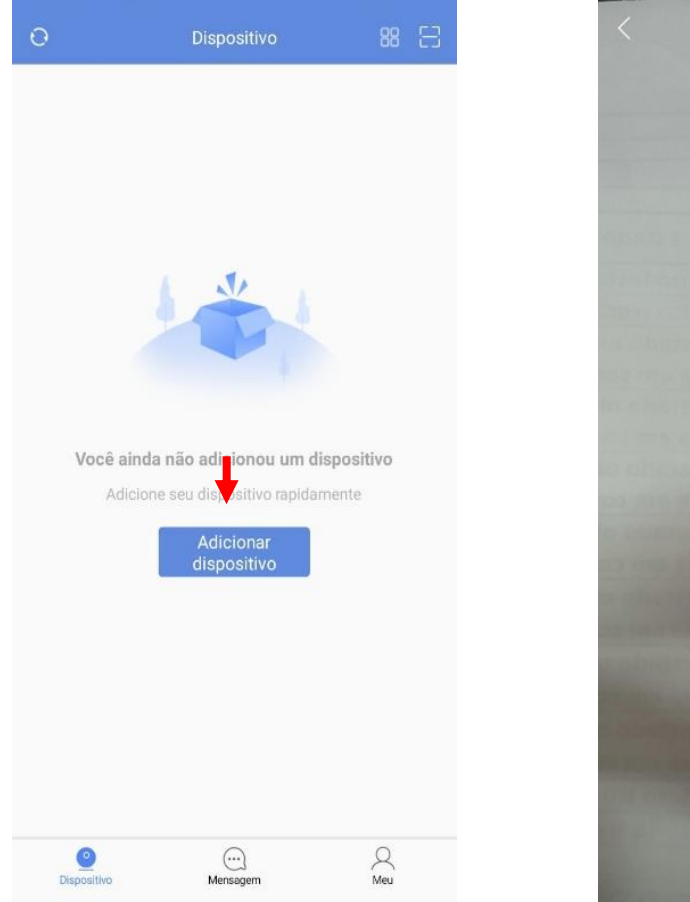

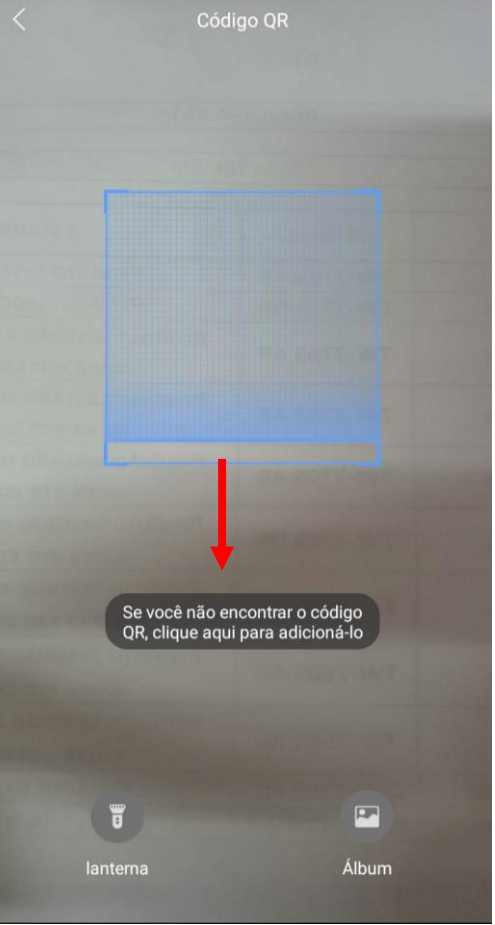

Selecione a opção **equipamento de rede com fio**, em seguida

Selecione o ícone do **globo em azul** para localizar a câmera na rede, \*deixe o celular na mesma rede wi-fi que estará

#### Configurando a câmera\*

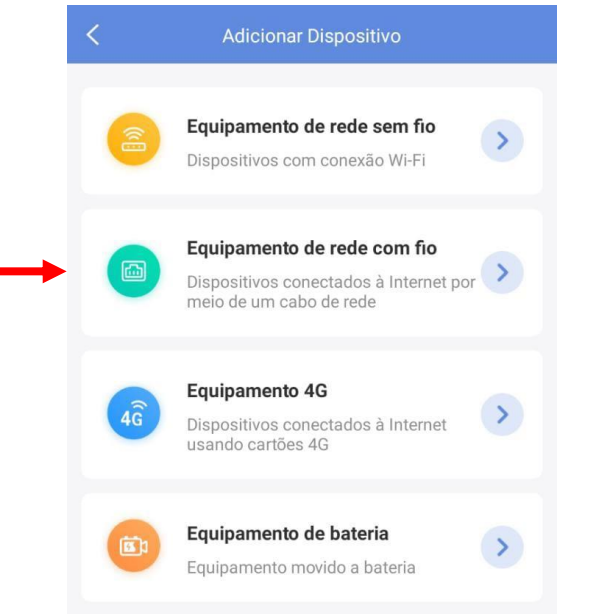

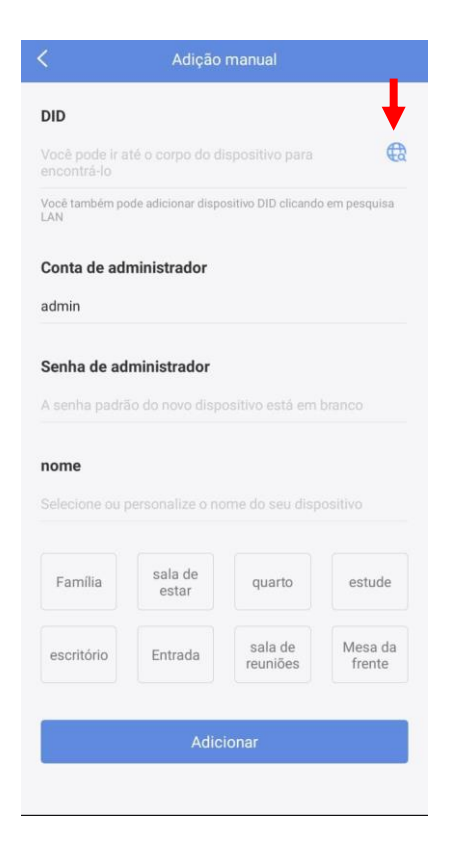

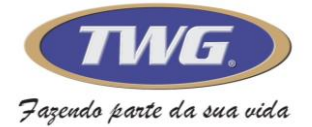

Aguarde a contagem para a busca da câmera na rede e automaticamente irá adicionar os dados abaixo, não esqueça de adicionar a senha **twg** (minúsculo) e crie ou selecione um nome a câmera para que consiga visualizar na lista de dispositivo, depois clique em Adicionar, irá aparecer a mensagem, dispositivo adicionado com sucesso, clique em confirmar.

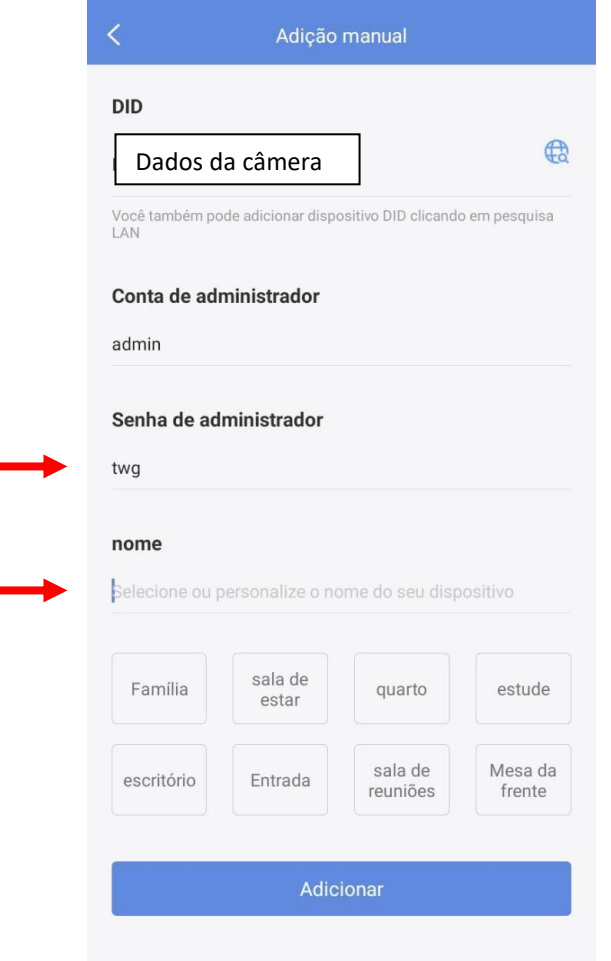

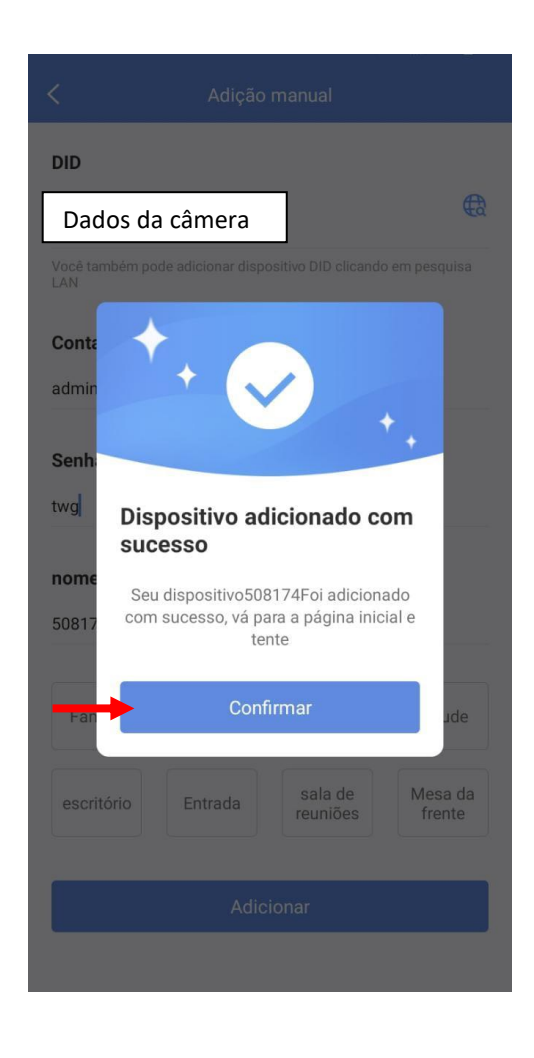

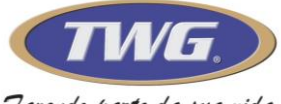

A câmera ira aparecer com o nome criado ou selecionado na lista de dispositivos salvos , basta selecionar sobre a imagem mostrada para ter acesso a câmera

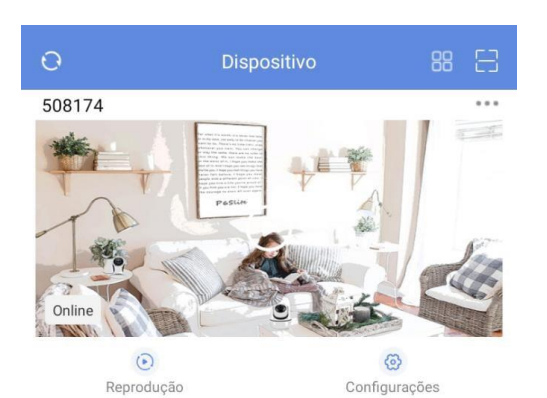

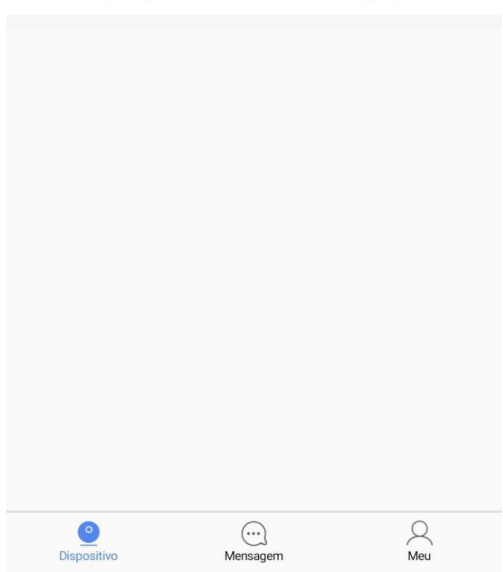

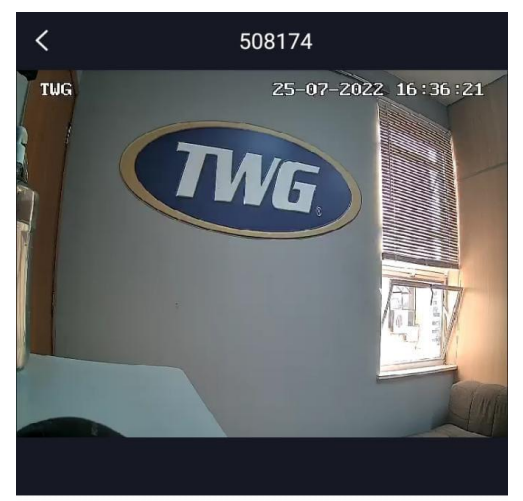

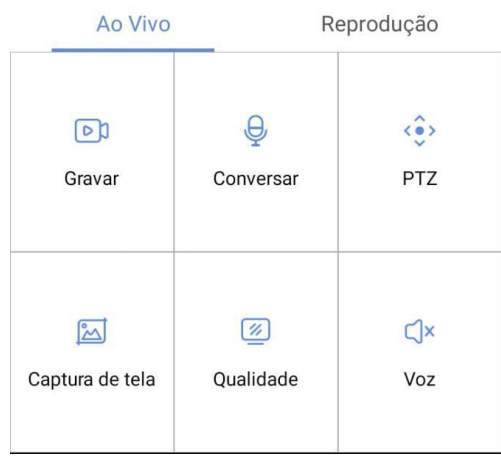